**برعاية السيد رئيس جامعة ذي قار االستاذ الدكتور حييى عبدالرضا عباس احملرتم وباشراف السيد عميد كلية الرتبية للبنات االستاذ الدكتور حسن سوادي جنيبان احملرتم تقيم كلية الرتبية للبنات /وحدة التعليم االلكرتوني ورشة عمل بعنوان:**

### **كيفية التعامل مع اإلمييل اجلامعي لطالبات املرحلة االوىل**

**))الفئة المستهدفة: طالبات المرحلة األولى((**

**احملاضر: أ.م.د. هديل طارق إبراهيم**

**م. وحدة التعليم االلكرتوني/ م. شعبة ضمان اجلودة واألداء اجلامعي كلية الرتبية للبنات/ جامعة ذي قار**

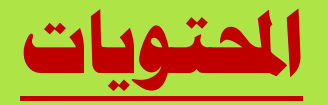

- -**1 تعريف االمييل اجلامعي**
	- -**2 تعريف ال** Suite-G
- -**3 خطوات تثبيت الصورة الشخصية على االمييل**
- -**4 رحلة االنتقال من داخل الكالس روم اىل باقي أجزاء اجلي سويت**
	- **-5 حل نهائي لـ %95 من املشاكل** 
		- **-6 ماهي املزامنة؟؟**
	- **-7 مع اكثر األخطاء تكرارا حلوهلا ً**

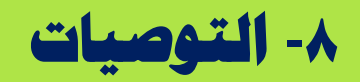

**ما هو االمييل اجلامعي؟ هو نوع متقدم من ال** Gmail **حيتوي على امتداد املؤسسة التعليمية التي ينتمي هلا الطالب والتدريسي**

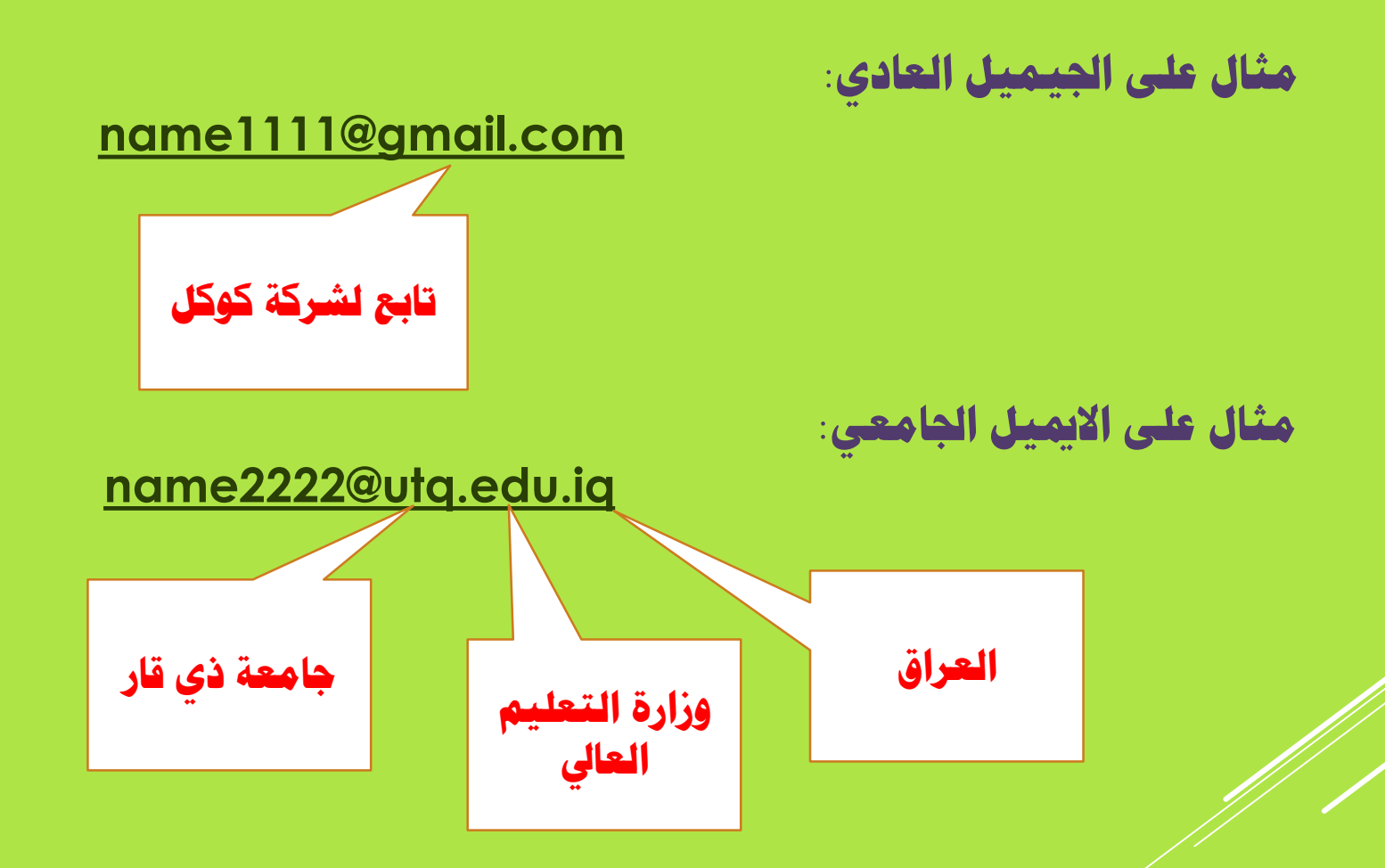

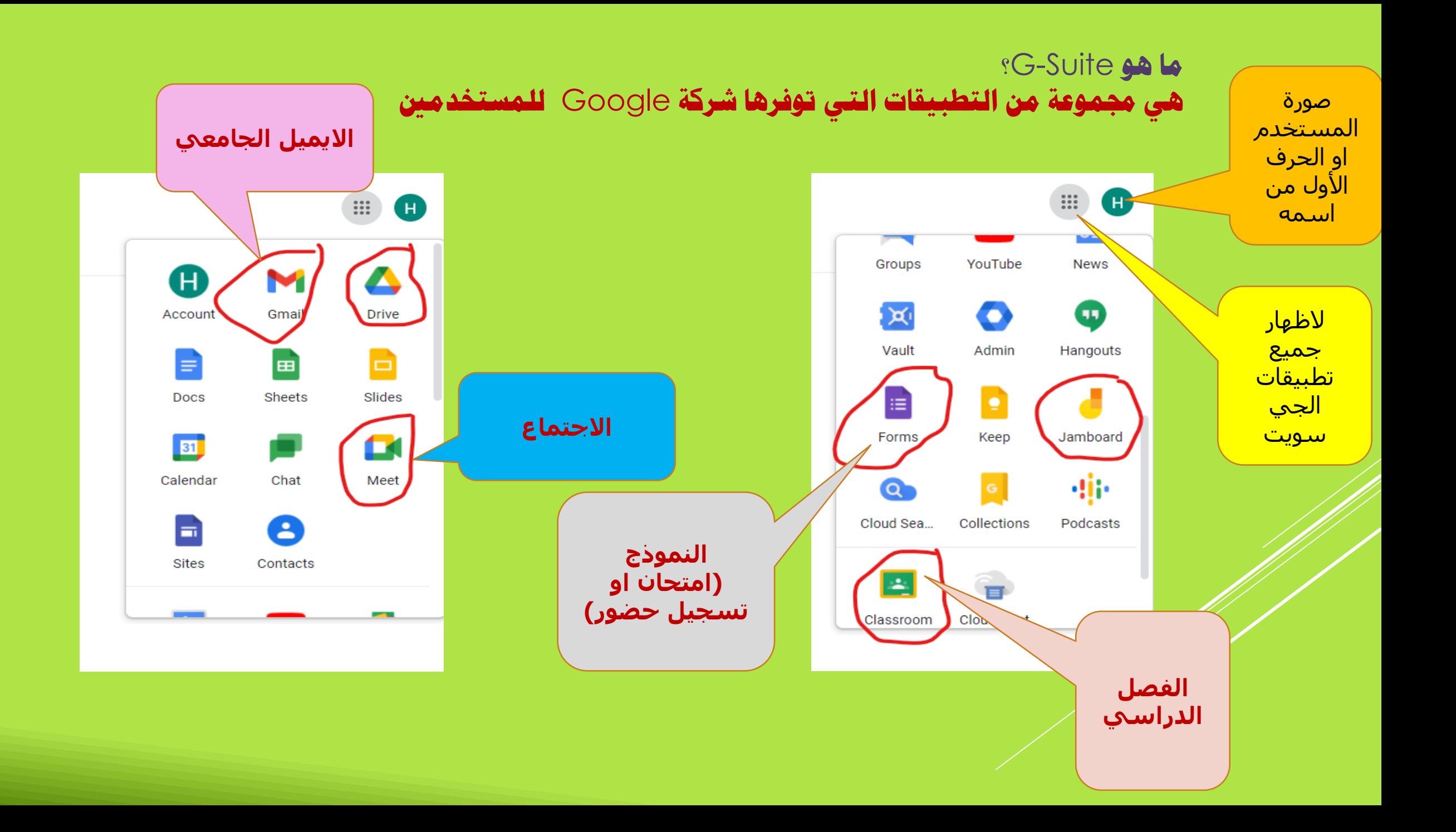

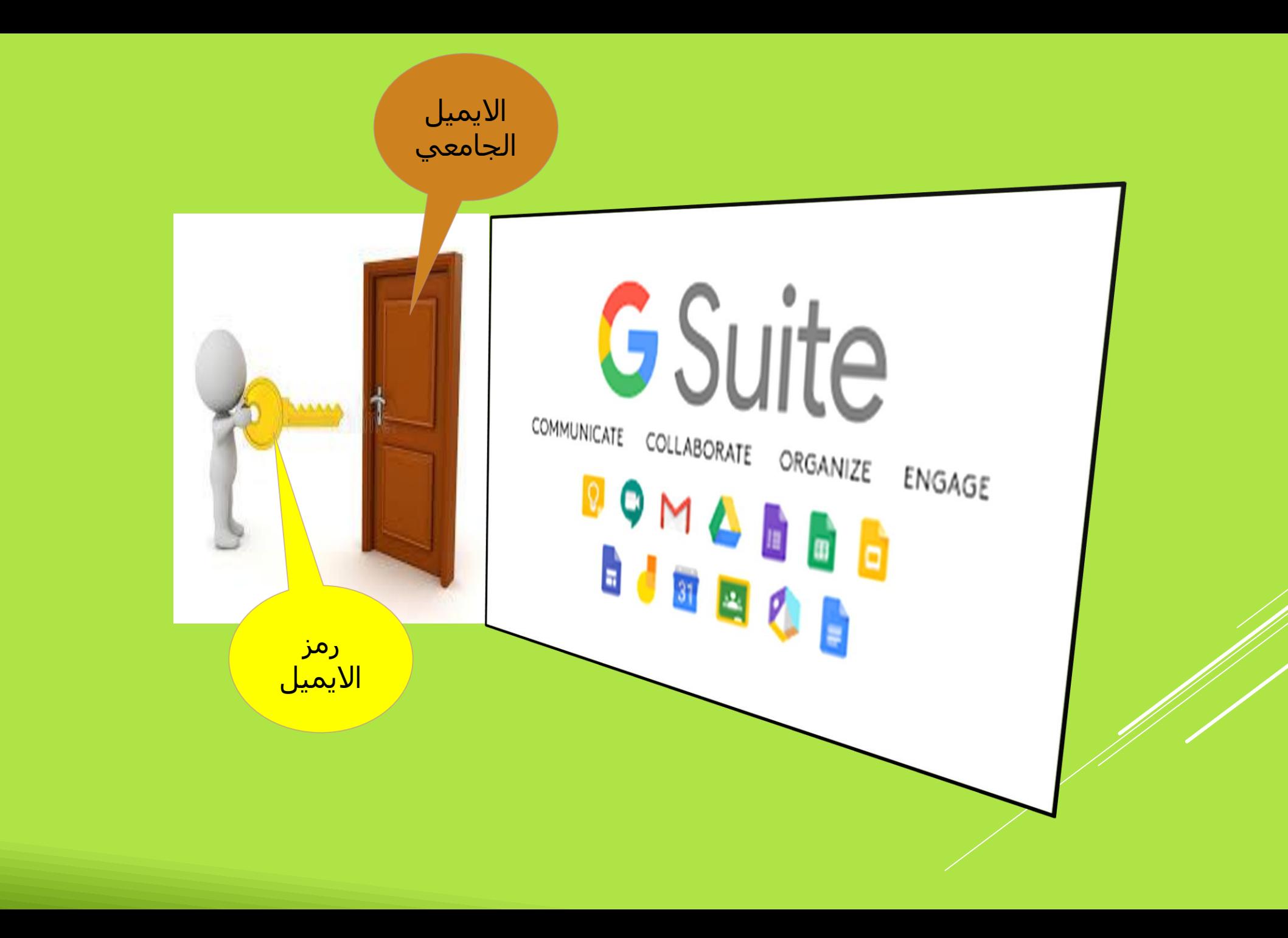

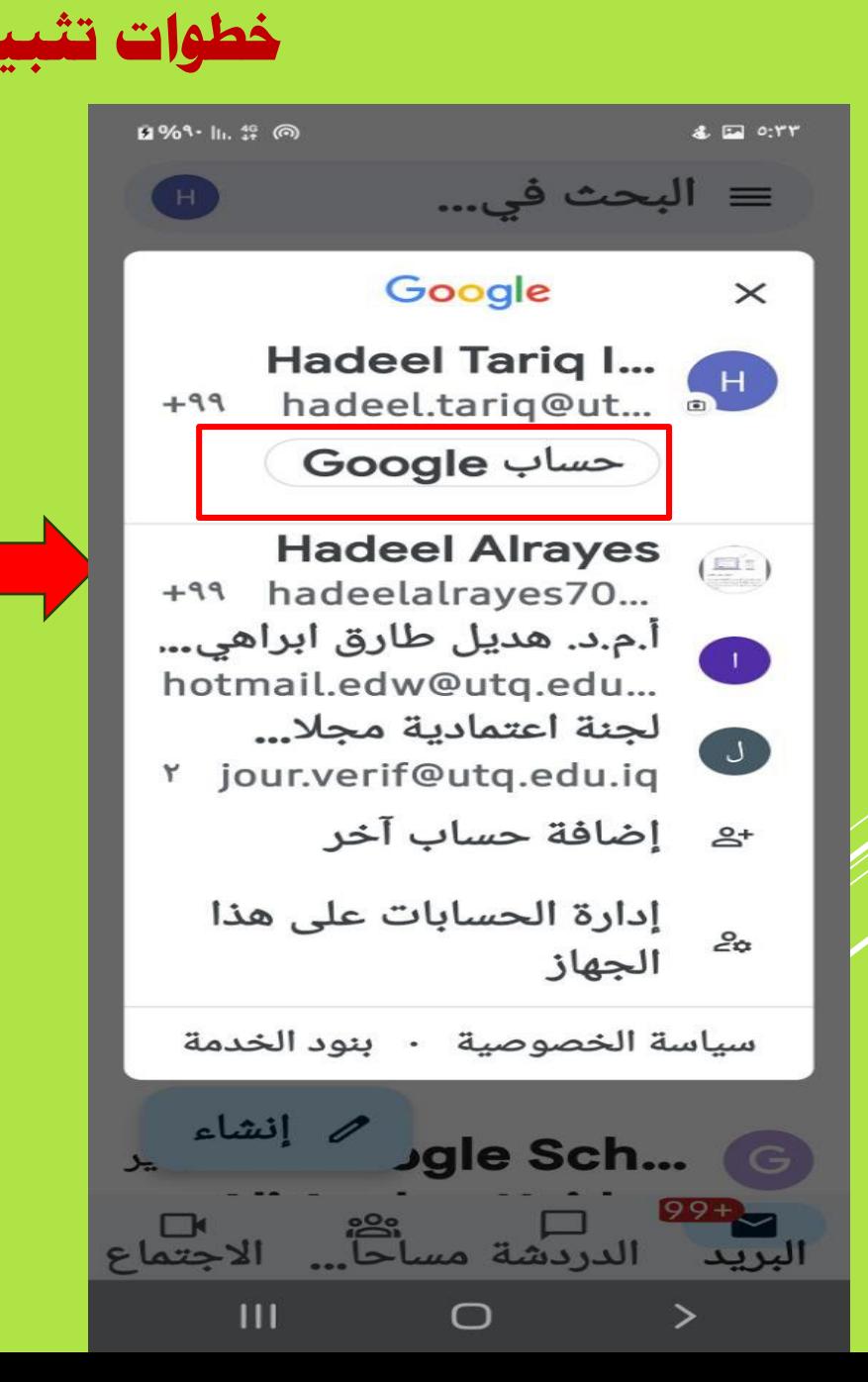

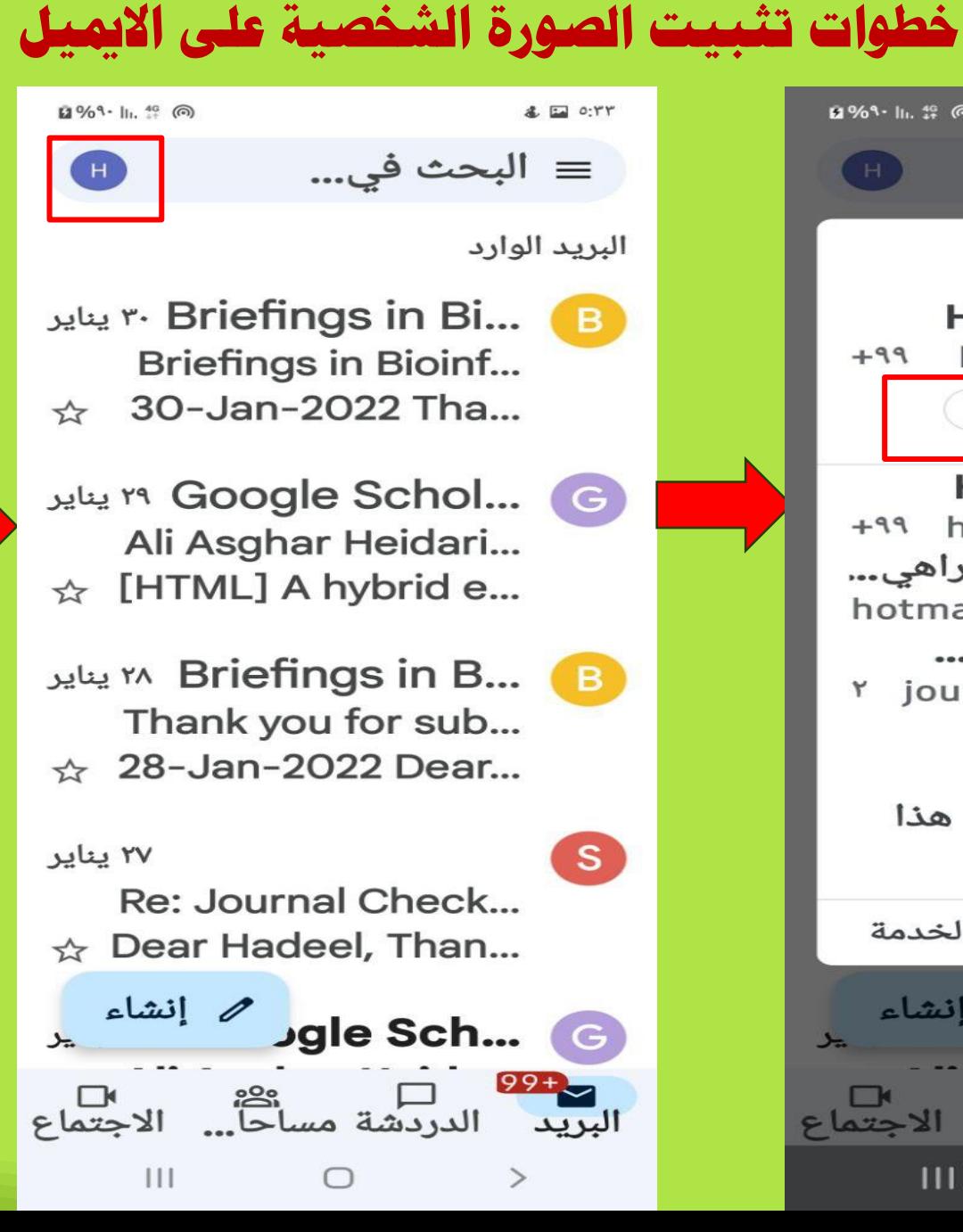

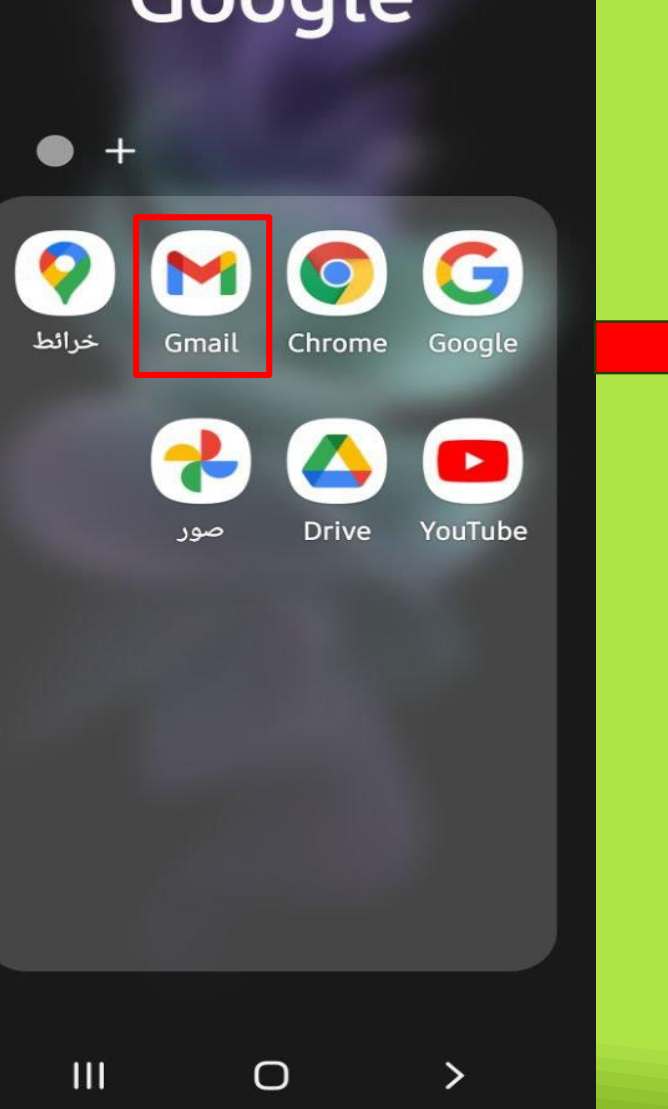

Google

**& O:PY** 

**自%9·IL4G** ◎ ●

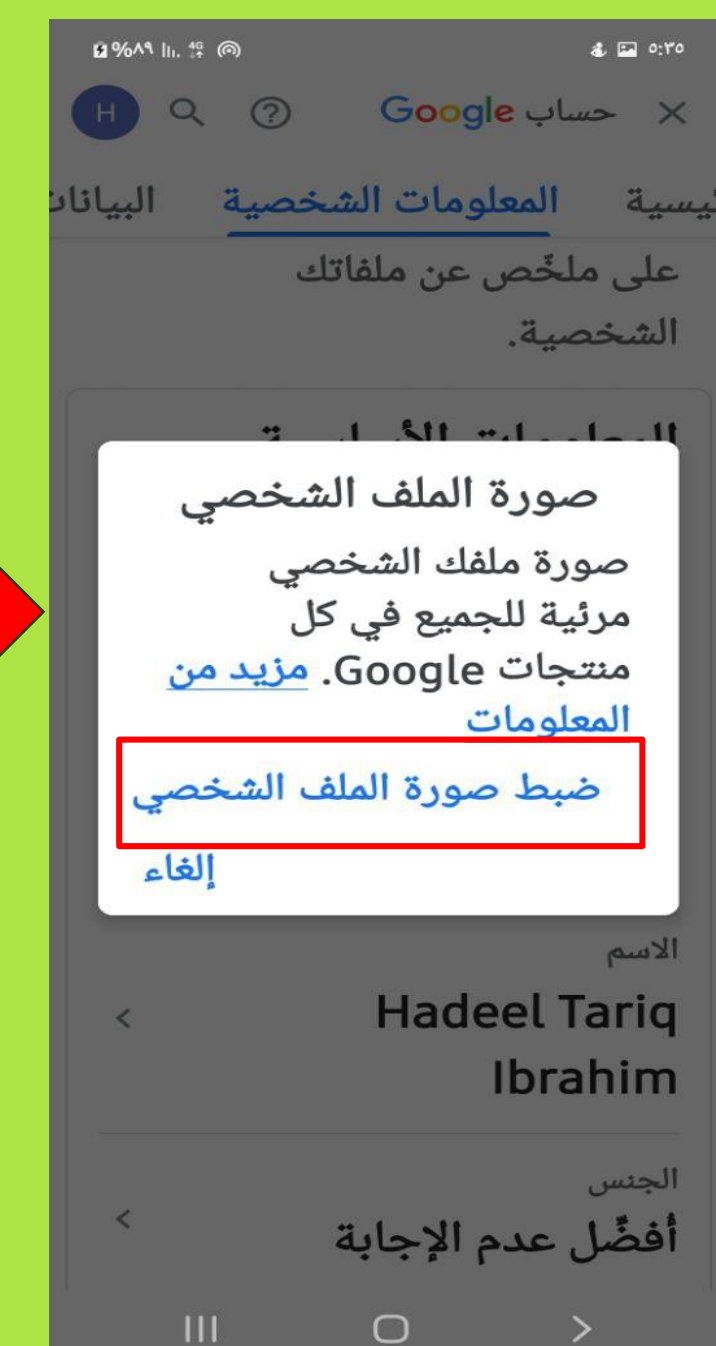

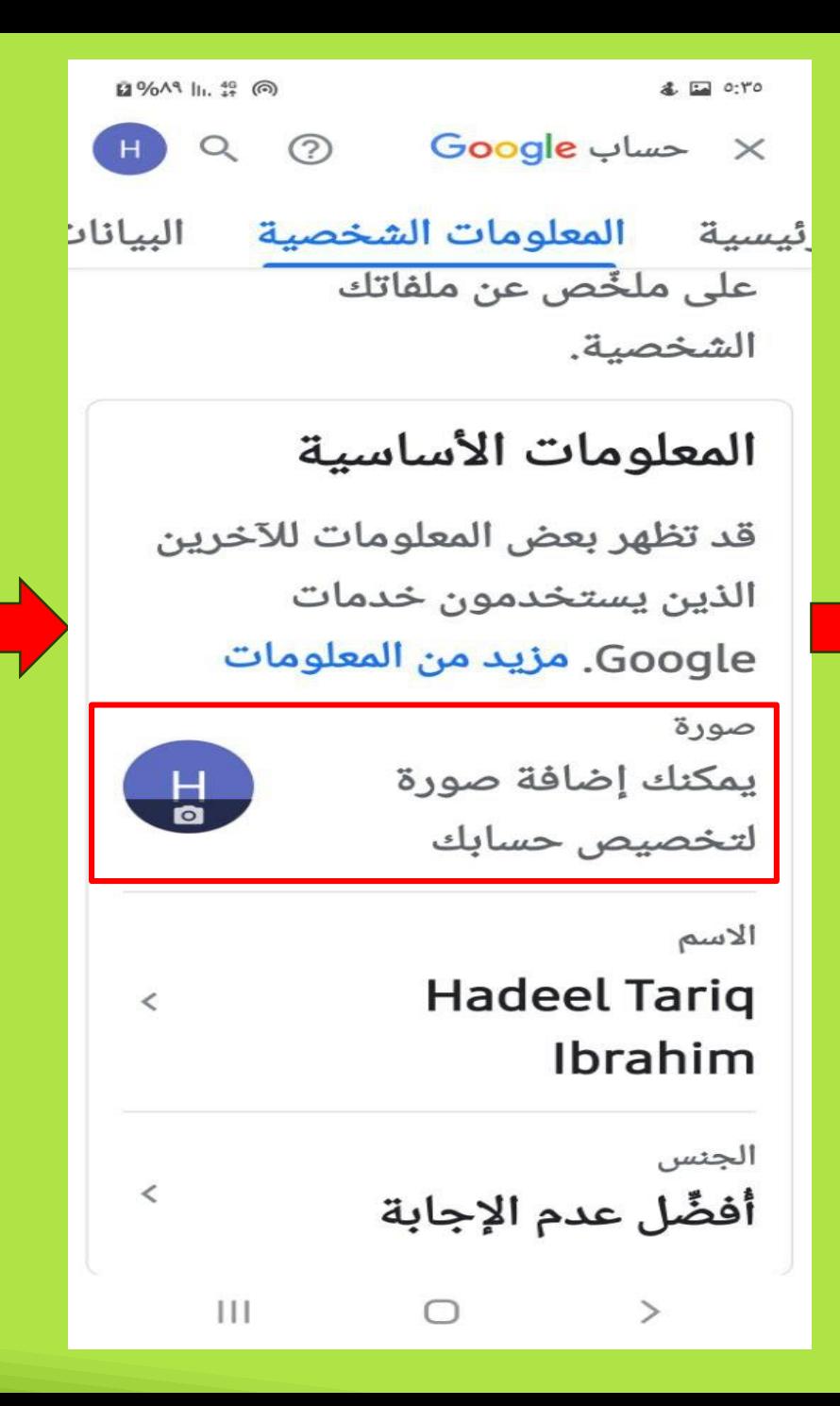

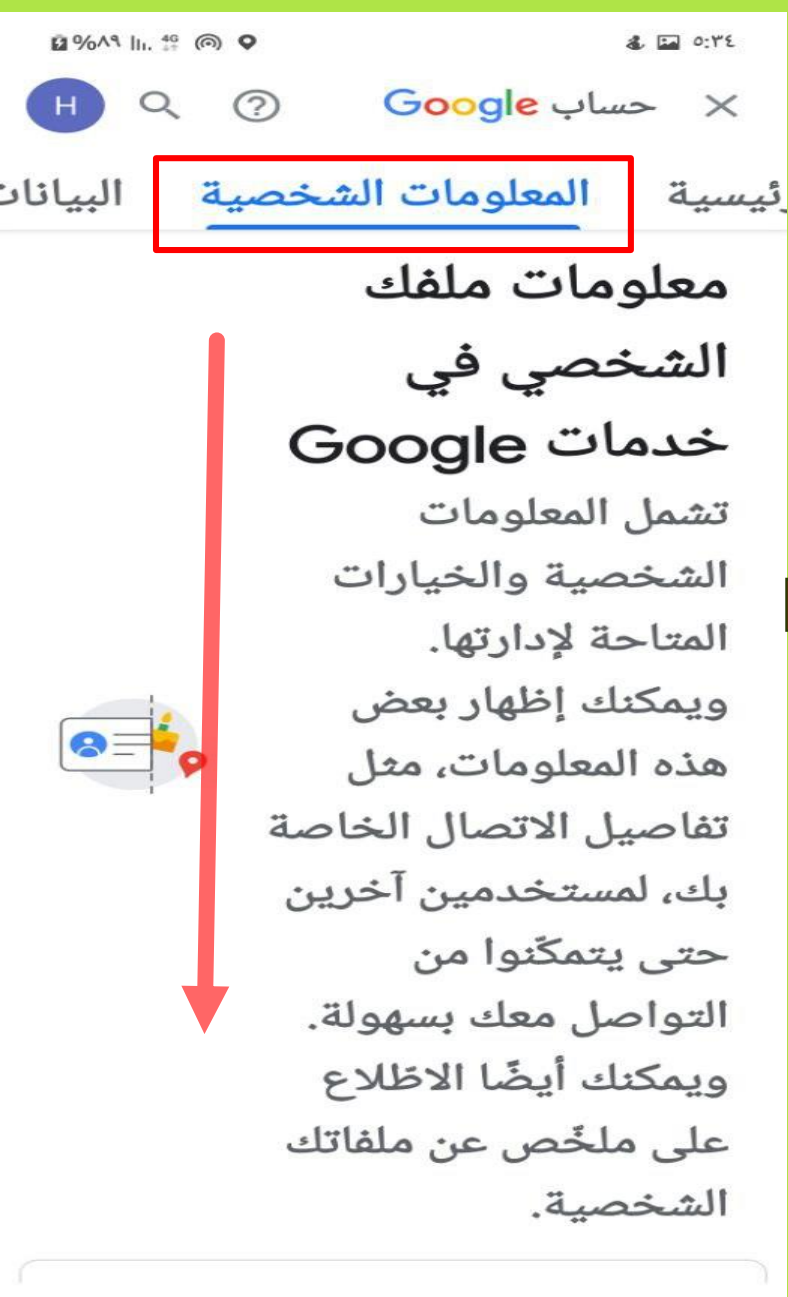

 $\bigcirc$ 

 $\, > \,$ 

 $\mathbf{H}$ 

**22%∧9 li.** 49 m  $2E$  o:rt  $\odot$ × حساب Google  $Q$ ئيسية المعلومات الشخصية البياناد معلومات ملفك الشخصي في خدمات Google تعيين صورة للملف الشخصي التقاط صورة <mark>اختيار صورة</mark> بك، لمستخدمين آخرين حتى يتمكّنوا من التواصل معك بسهولة. ويمكنك أيضًا الاظلاع على ملخّص عن ملفاتك الشخصية.  $III$  $\bigcirc$  $\,>\,$ 

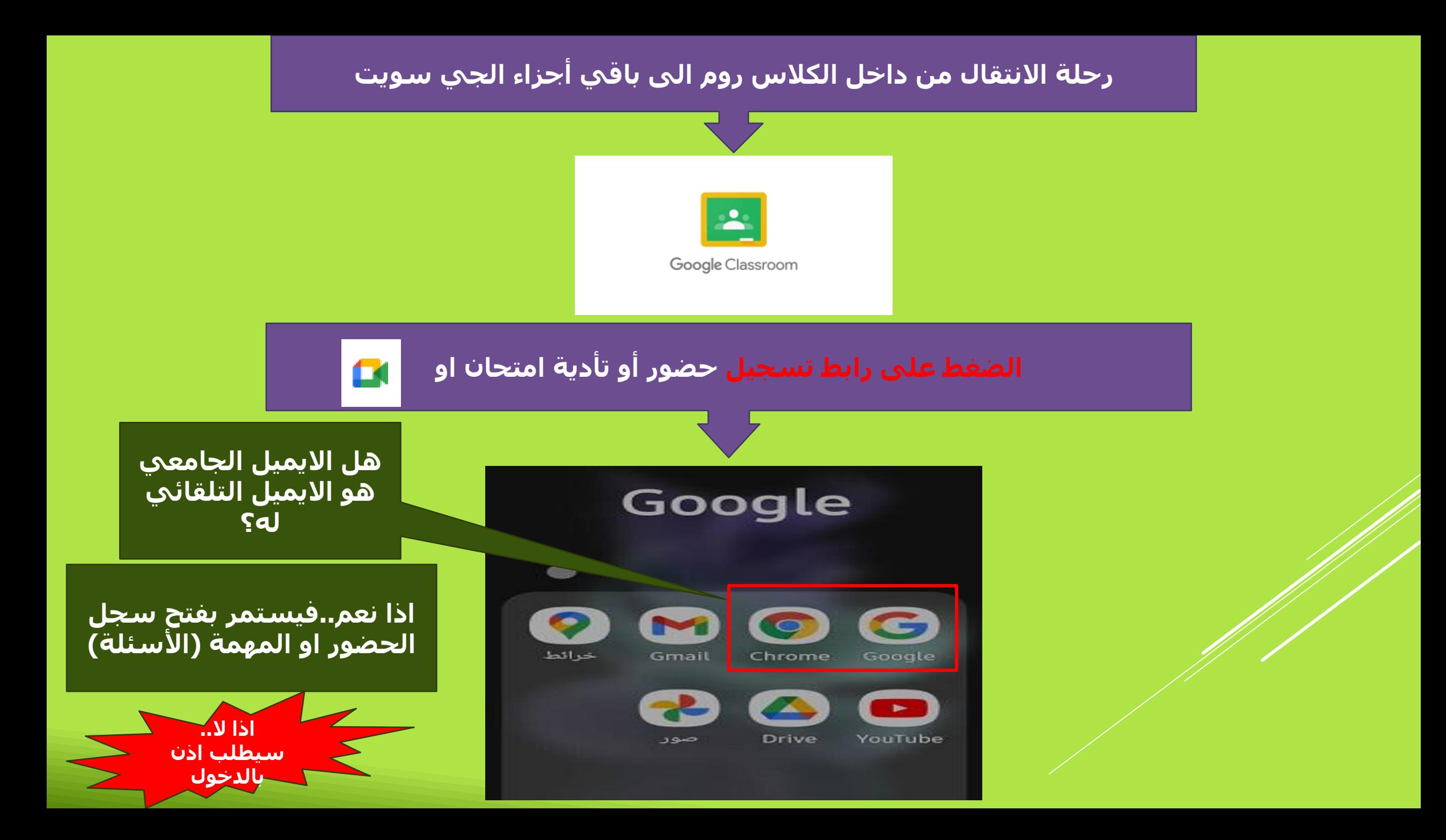

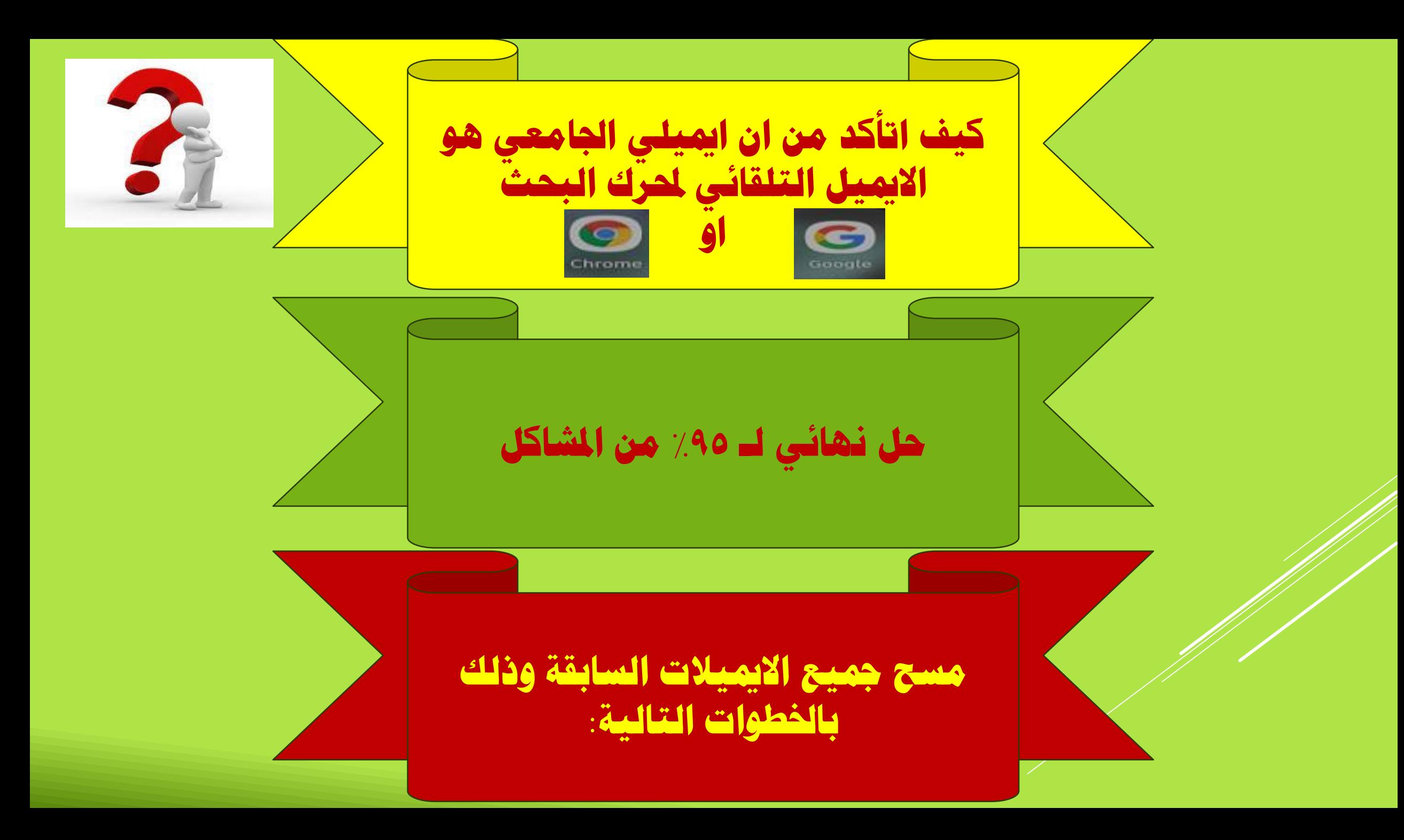

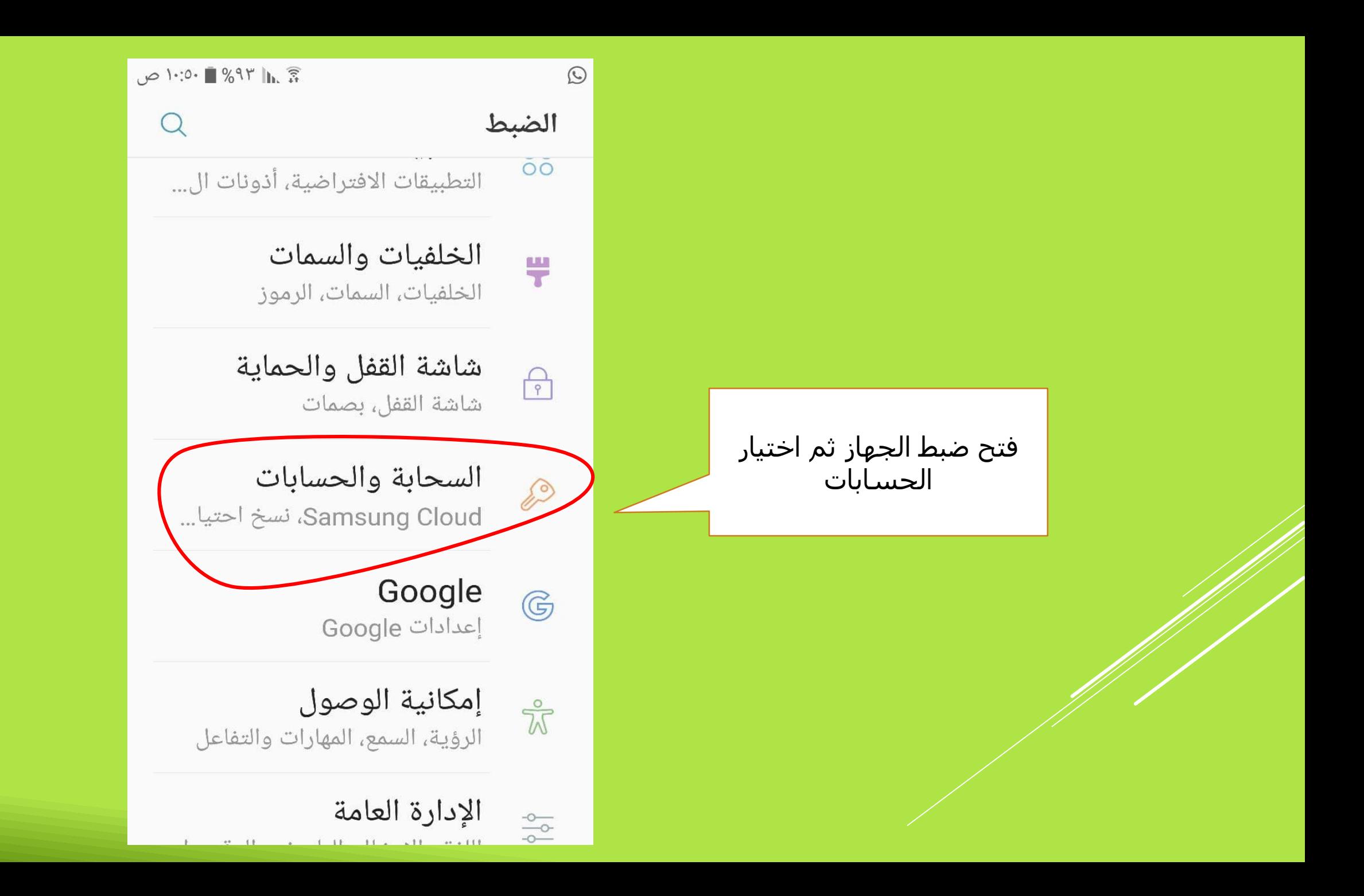

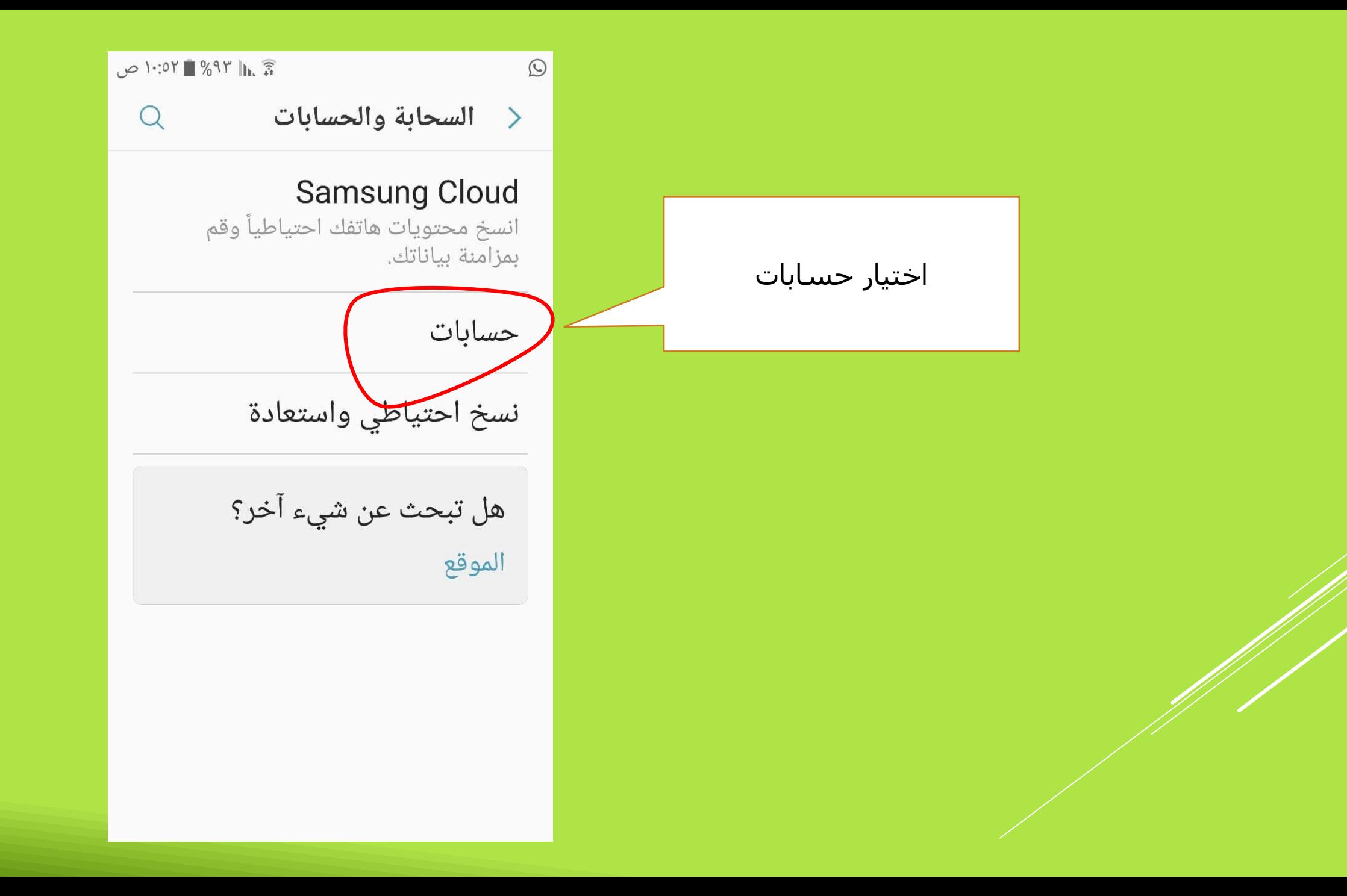

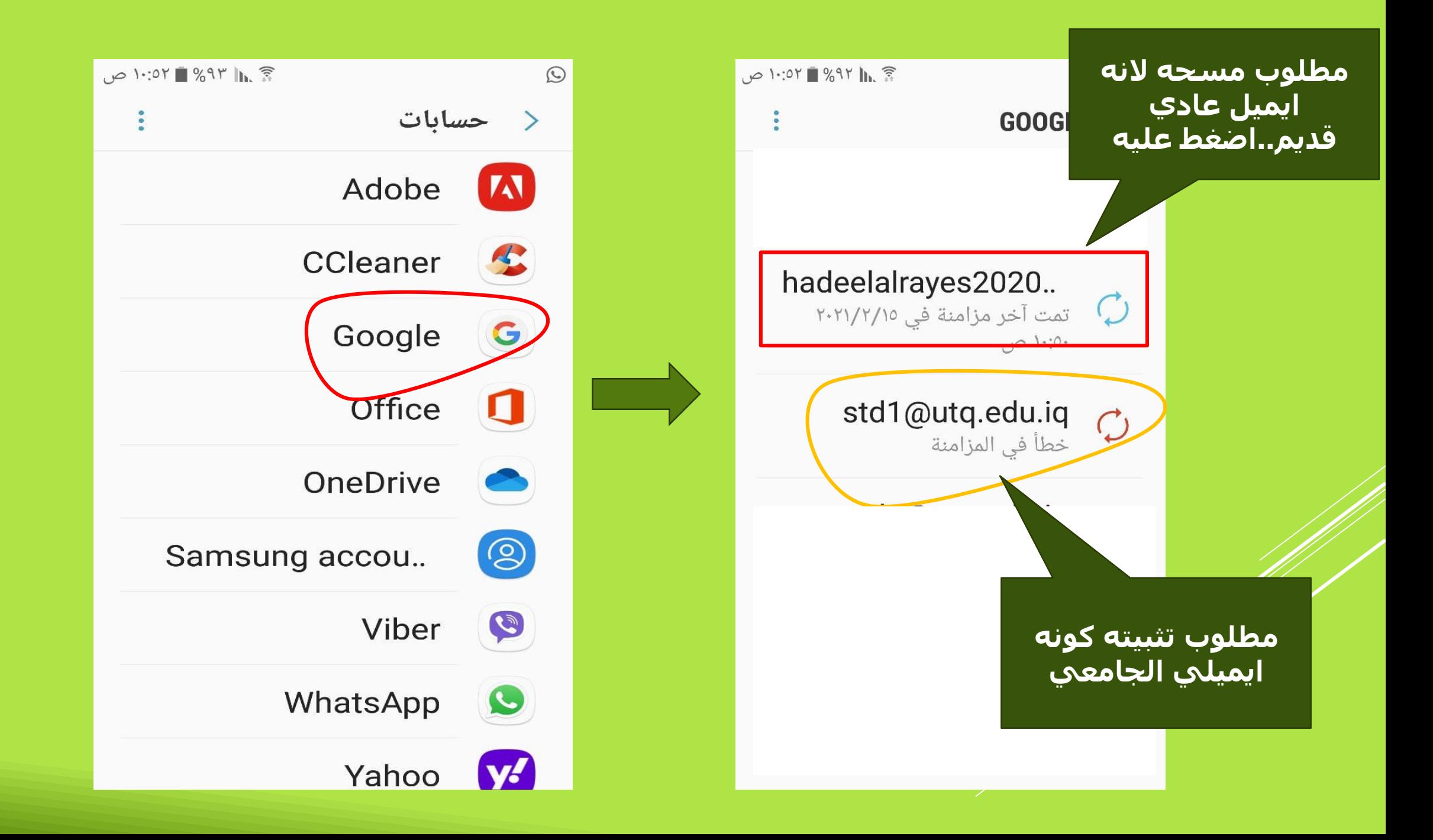

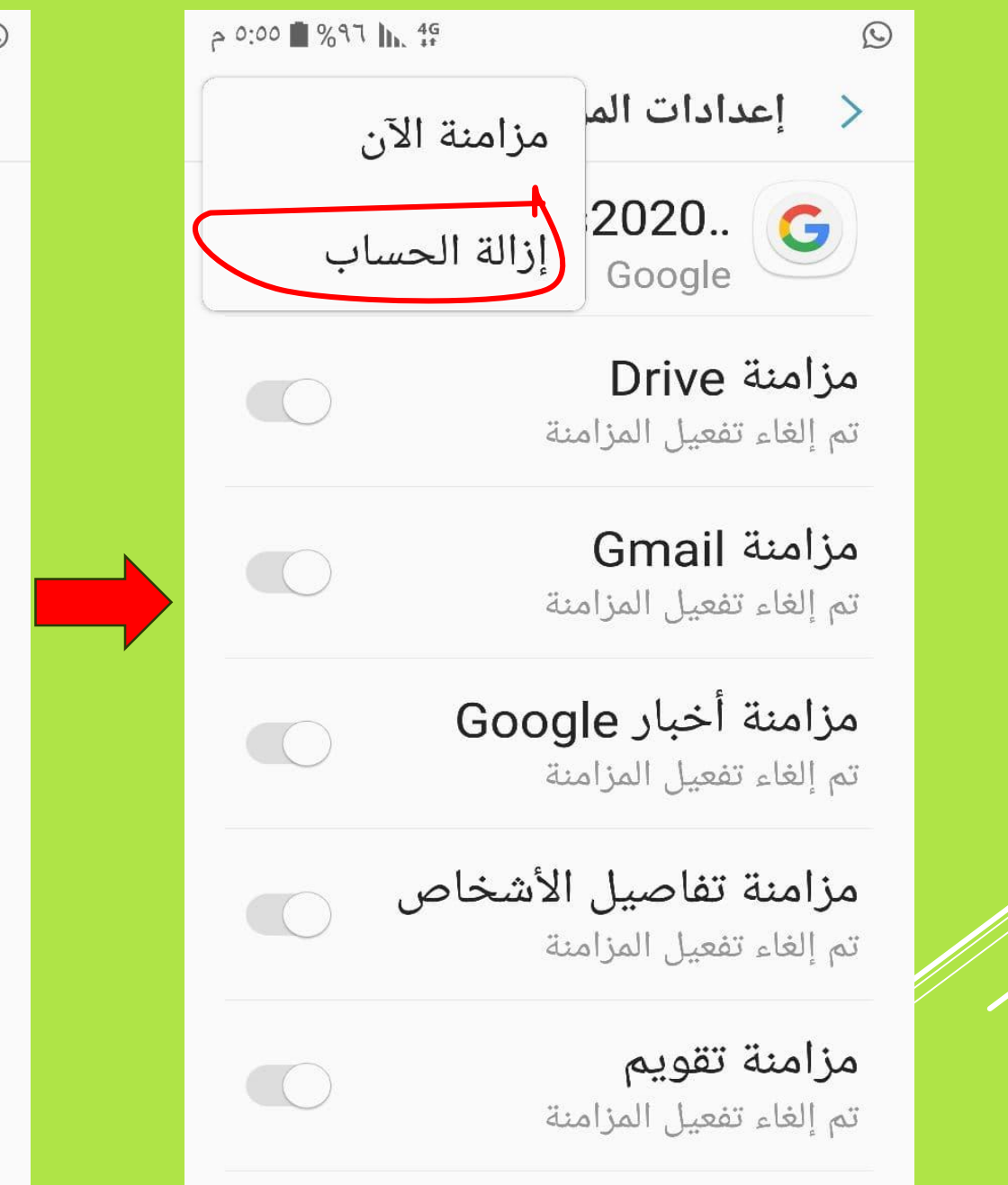

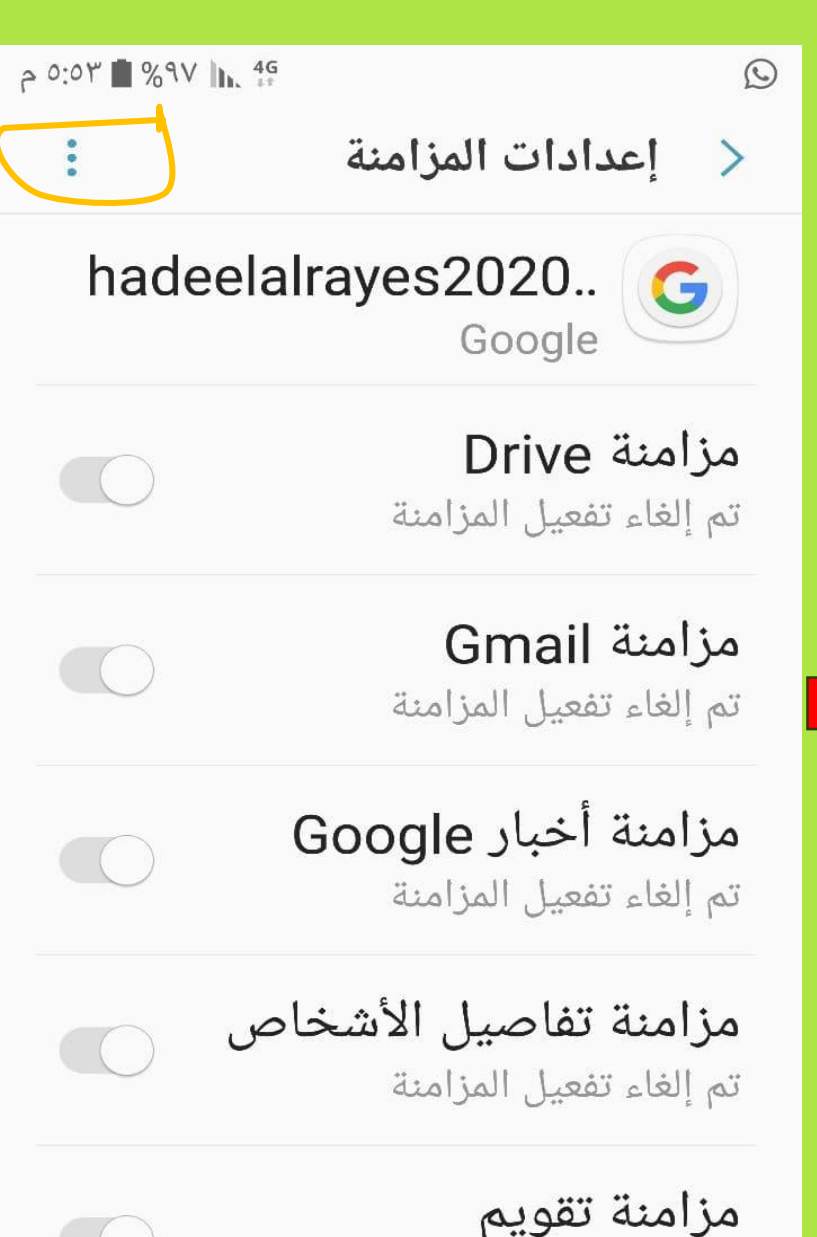

تم إلغاء تفعيل المزامنة

**بعد إزالة حساب الجيميل القديم العادي في الخطوة السابقة، نعود للواجهة السابقة ونختار االيميل الجامعي ونفعل المزامنة**

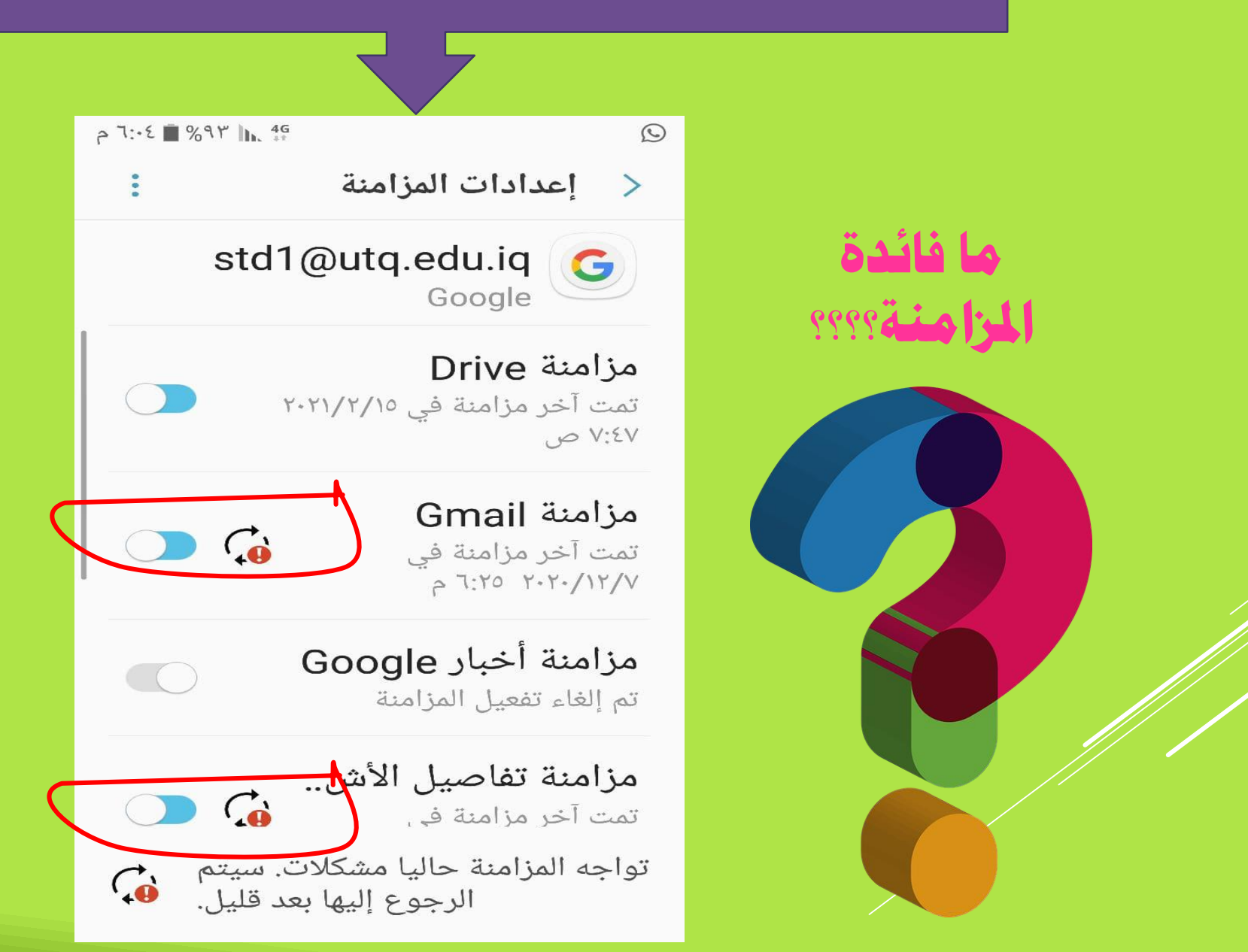

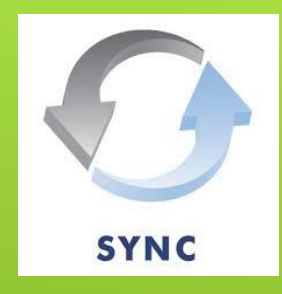

# **املزامنة هي عبارة عن تعديل على امللفات فى أى مكان مرتبط باملزامنه له تأثري على كافة األماكن فورا**

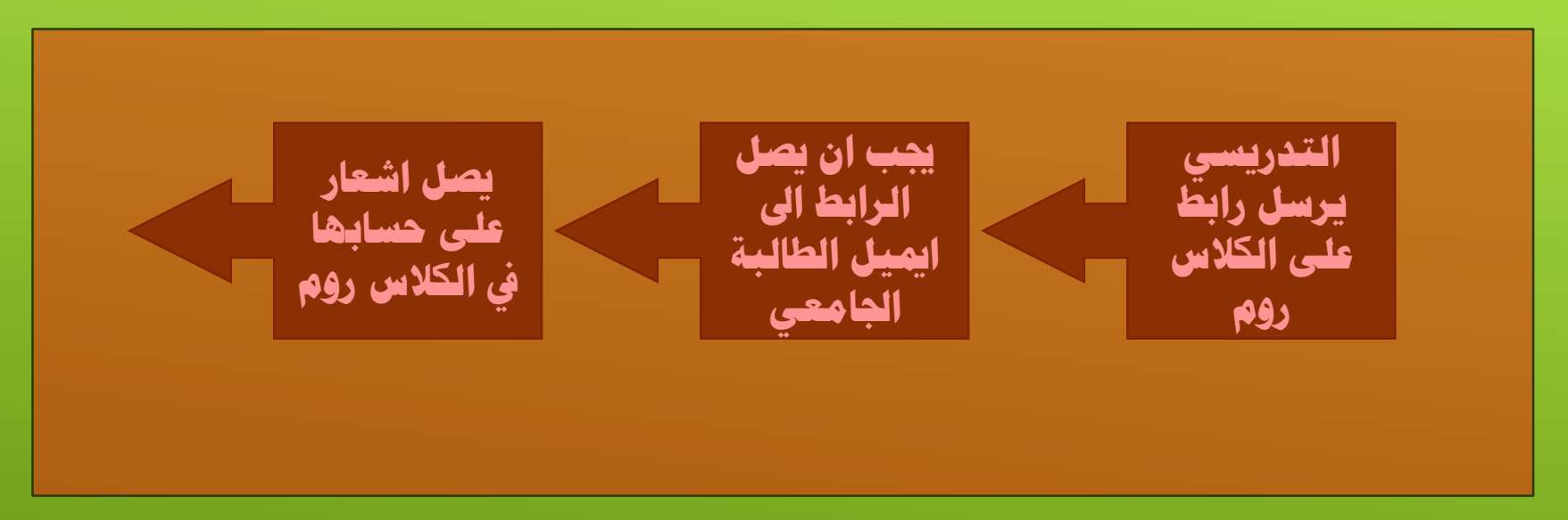

**بدون تفعيل المزامنة يحدث التالي:** -**1 عدم وصول اشعارات التدريسيني للطالب على الكالس روم**

-**2 عند تسجيل احلضور او املشاركة مبهمة دراسية، يطلب اذن الدخول من الطالبة**

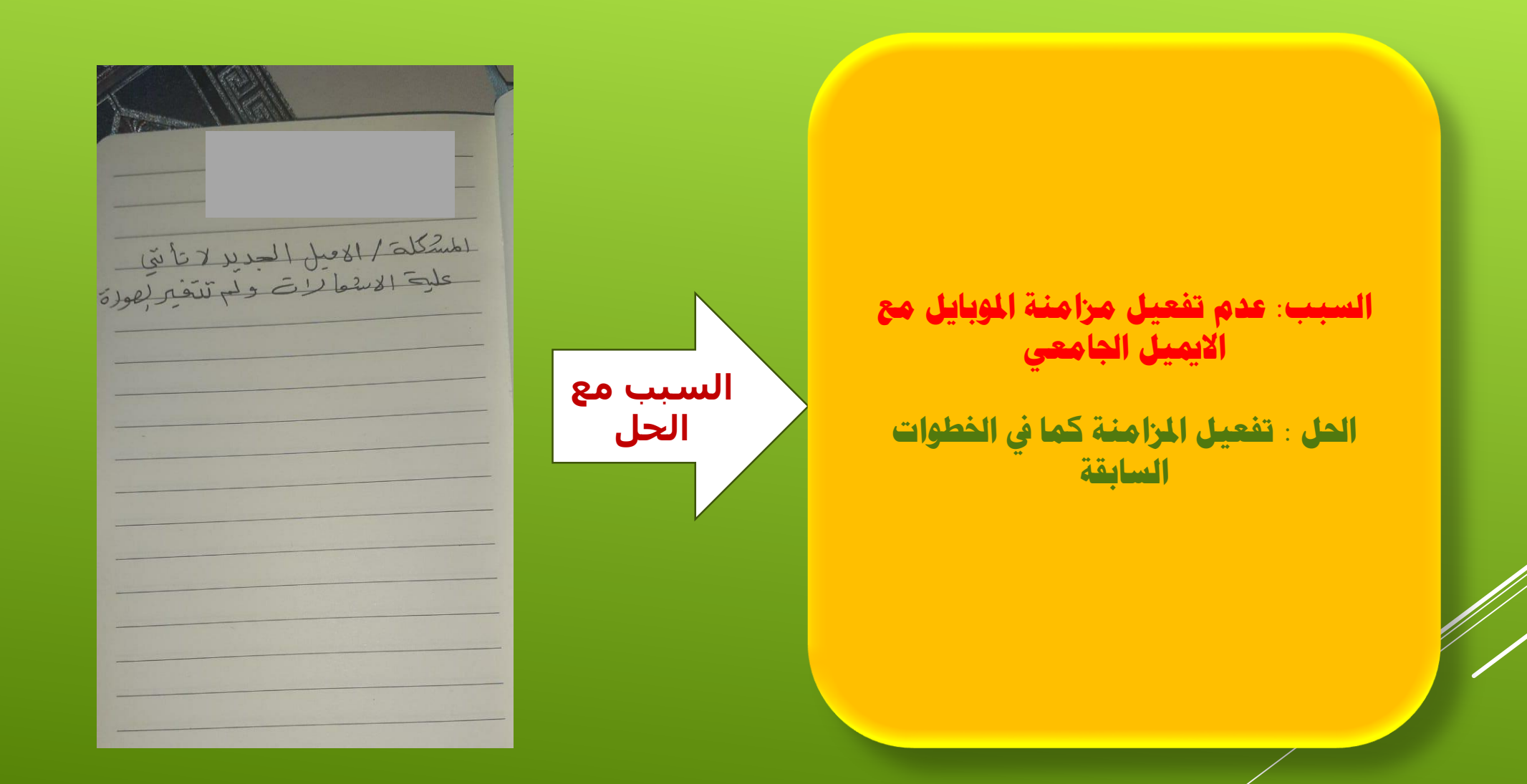

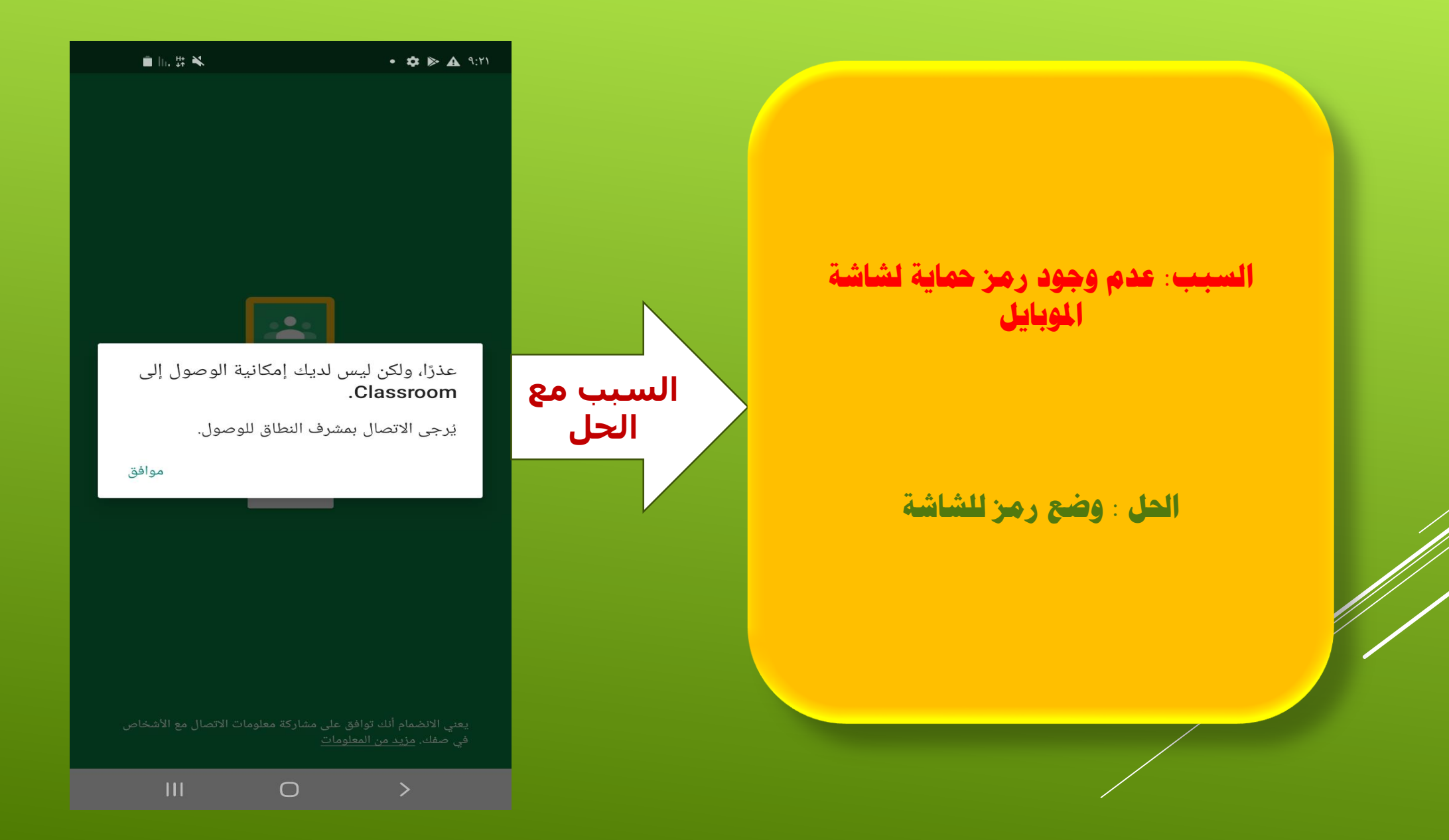

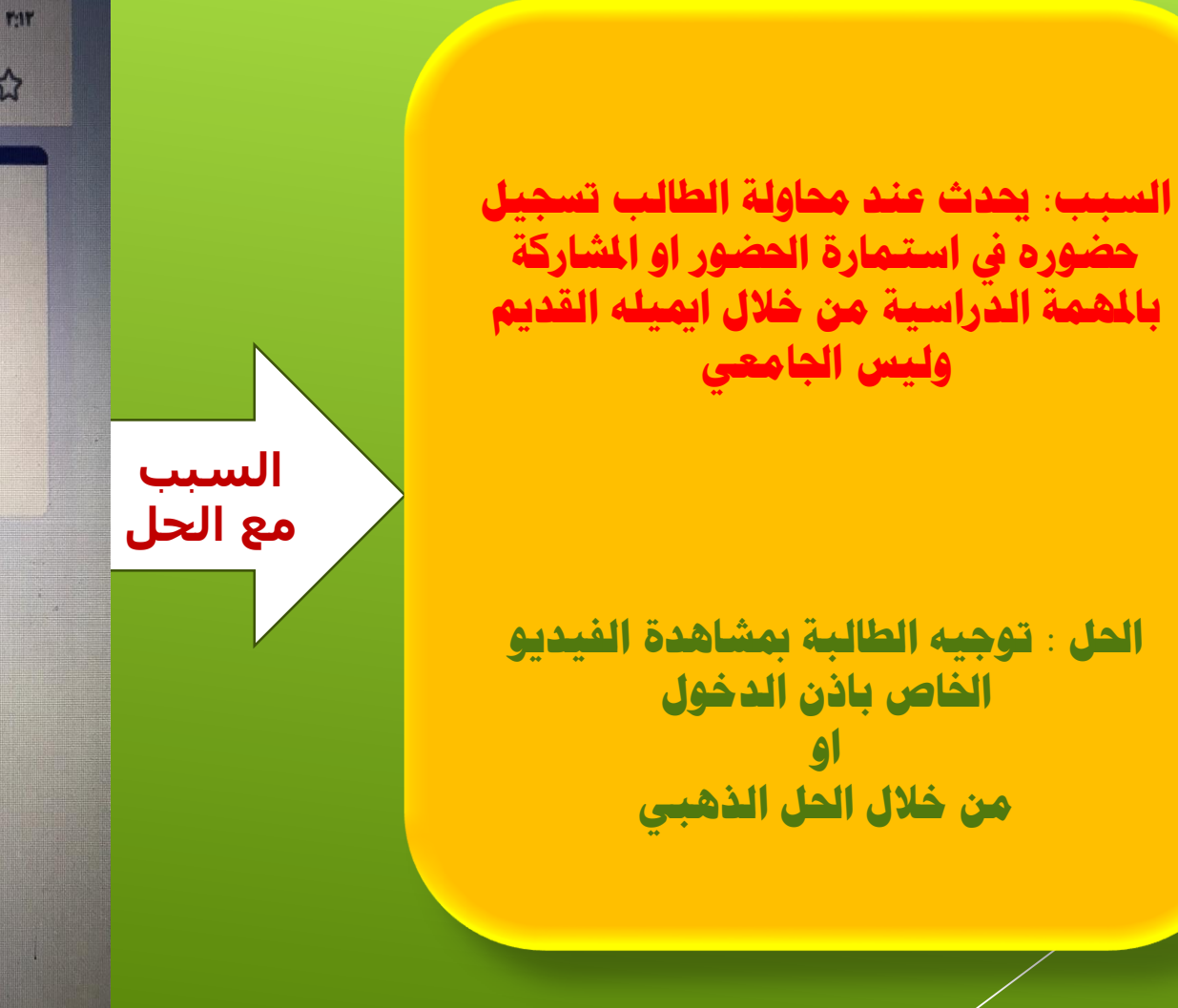

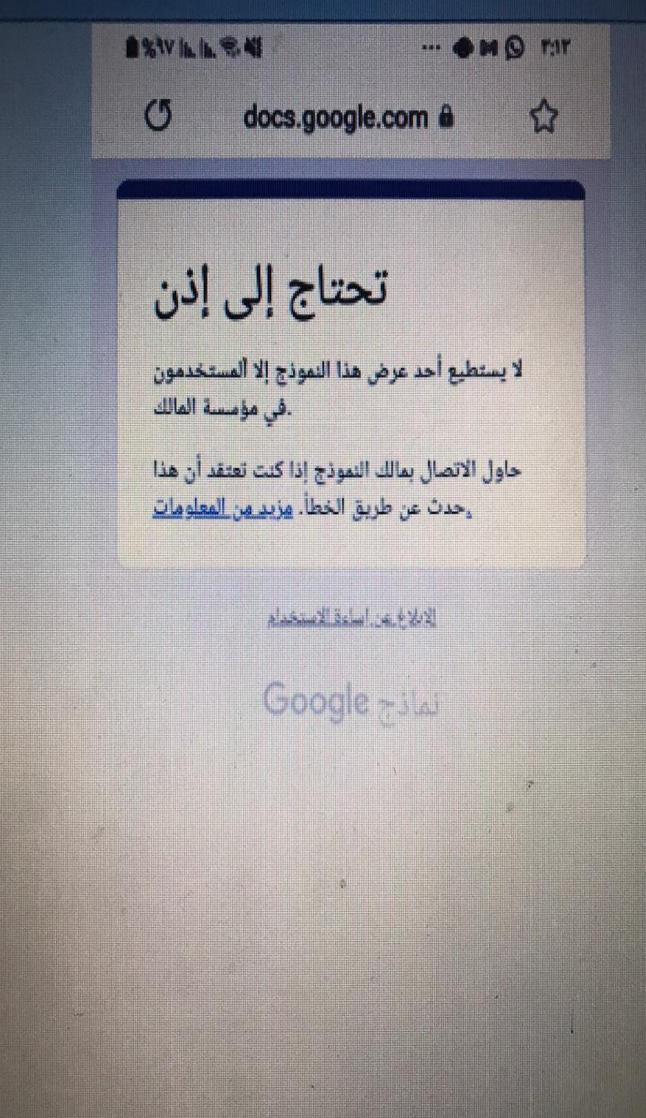

**السبب** 

**مع الحل**

**السبب: حيدث عند دخول اكثر من 100 طالبة اىل كوكل مييت وهو احلد االعلى**

**احلل : تقسيم الفصول الدراسية حسب ضوابط الوزارة بواقع 50 طالب كحد اعلى او من خالل فتح اجتماعني برابطني خمتلفني باستخدام حمركني للبحث..كوكل كروم واكسبلورر مثال**

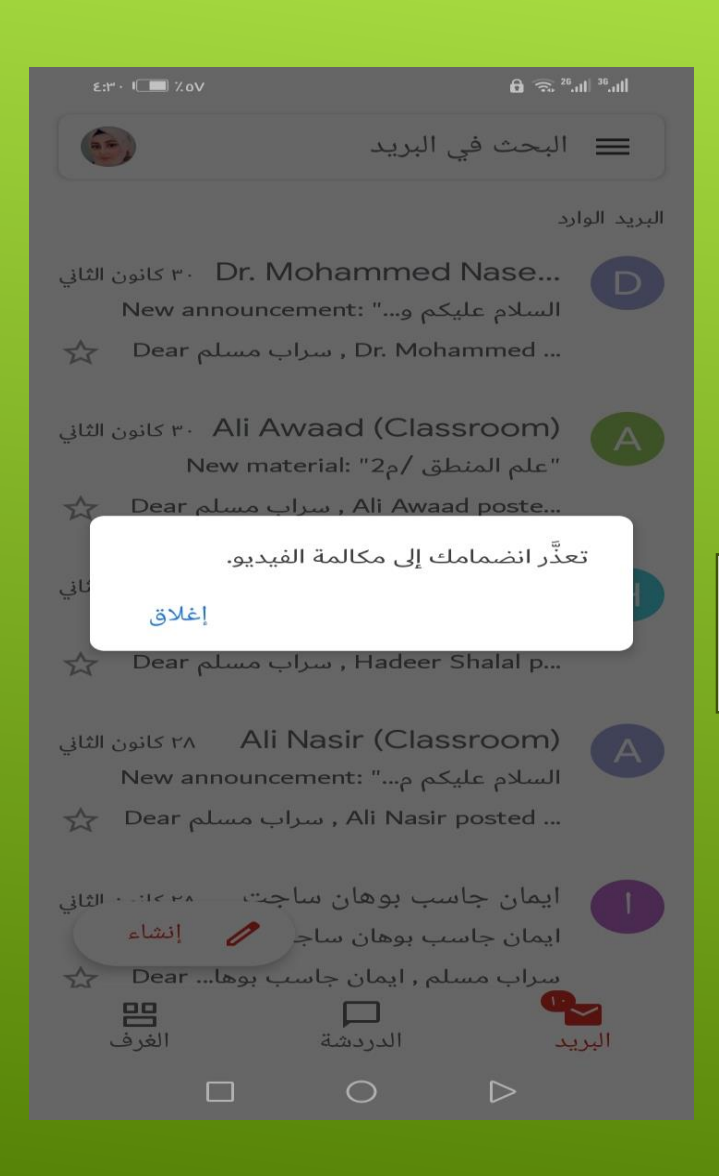

**السبب** 

 $A$ 

**مع الحل**

**السبب: حيدث عند حماولة الطالبة تسجيل احلضور او املشاركة مبهمة دراسية باستخدام حمرك حبث غري تابع لشركة كوكل مثل** internet Samsung

**احلل : من اعدادات اجلهاز..تطبيقات..اختيار** Google Chrome **..جعله احملرك التلقائي..من نفس تطبيقات مسح أي حمرك حبث اخر**

## Google

تعذّر تسجيل الدخول

edwqsc1819e15@utq.edu.iq (

اتصل بمشرف نطاقك للحصول على المساعدة.

**التوصيات**

-1 التأكيد على الطالبات بفحص كونها داخلة بايميلها الجامعي من خالل فتح Google Chrome ثم فتح نافذة جديدة والتاكد من الصورة والحرف في الجهة اليسرى العليا

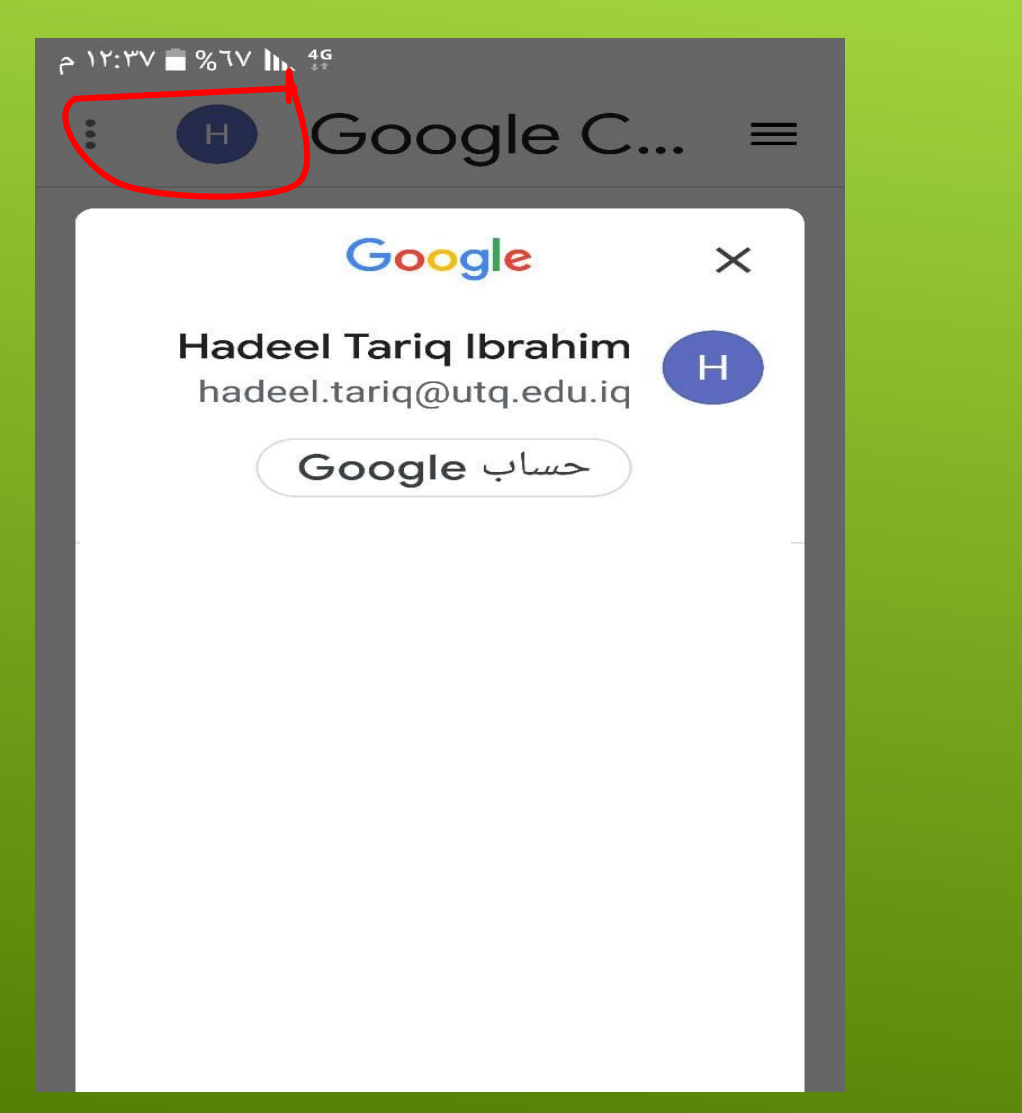

### **التوصيات**

- **أجهزة هواوي وايفون بسبب عدم دعمها لكوكل سويت فقد تتسبب ببعض املشاكل غري املتوقعة.**
	- **تثبيت امييل واحد فقط وهو االمييل اجلامعي على اجلهاز**
	- **توجيه الطالبات مبتابعة قناة كليتنا للتعليم االلكرتوني على اليوتيوب وهي بعنوان:**

**قناة التعليم االلكرتوني**-**كلية الرتبية للبنات**-**ذي قار**

- **لغرض التواصل مباشرة مع وحدة التعليم االلكرتوني يف كليتنا، لدينا امييل ساخن حلل مشاكل التعليم االلكرتوني وهو:**

Hotmail.edw@utq.edu.iq

- **ملتابعة موقع كلية الرتبية للبنات الرمسي:**

-

/[https://des.utq.edu.iq](https://des.utq.edu.iq/)

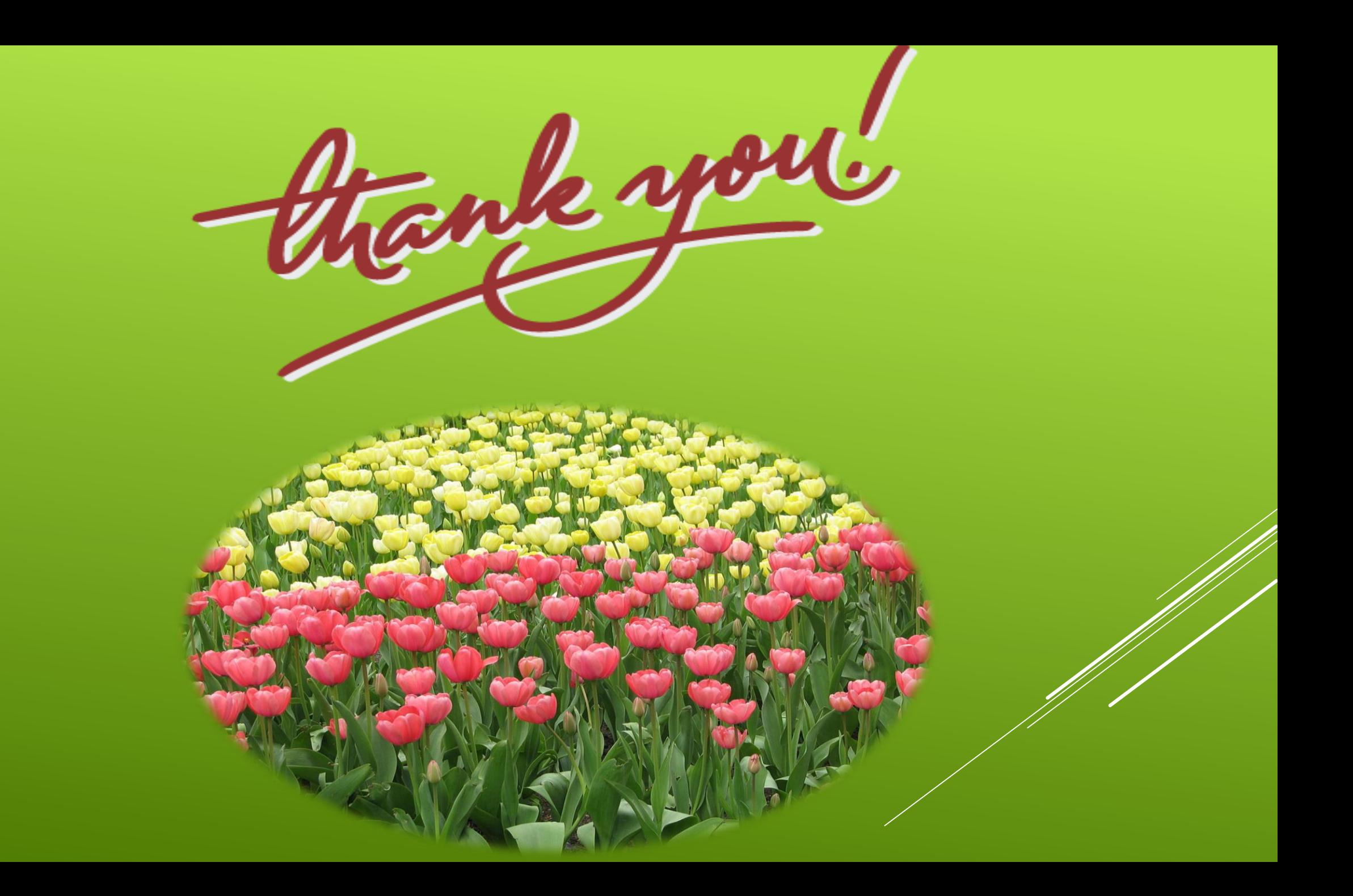